# **ADVANTAGE CURATION TIPS & TRICKS**

By default, the collection spaces on your library's Advantage website and in Libby display the same curated and automated collections as your consortium.

## **Curate your own collections using these steps:**

- 1. Select **Organize published collections** from the **Curate** drop-down menu in Marketplace.
- 2. Select the page on which you want to enable Advantage curation. To show them on your main Advantage homepage, choose Main site: Home page.
- 3. **Toggle** the blue switch over to "Yes" under the Customize Advantage Collections page.

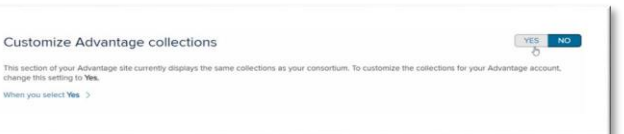

· Main site Home page EBOOKS AUDIOROOKS **VIDEOS** MAGAZINES

### *When you select "Yes":*

- You'll be able to create new collections for your Advantage patrons.
- Any collection from your consortium will remain the same as it was when you flipped the switch to "Yes".
- You won't receive new collections created by your consortium going forward.
- 4. Follow the instructions farther below to curate collections for your *own* library!

## **"Refresh" collections so the newest consortium-curated collections show to your patrons using these steps:**

- 1. If you change the "Customize Advantage collections" setting back to "No", you'll lose any collections that you customized for that section of your Advantage site and your collections will match the consortium's again.
- 2. To prevent this, open all collections you've curated for your Advantage account and **save them as drafts**.
- 3. **Toggle** the blue switch over to "No" under the Customize Advantage Collections page. This will allow the consortium-created collections on your page to refresh.
- 4. **Toggle** the blue switch back to "Yes" to turn Advantage curation back on.
- 5. Click **Standard curation** under the curate menu and **publish** the drafts of your Advantage curated collections to your page again.

## **Curate titles you recently purchased for your Advantage account using these steps:**

### **Search and curate by PO**

- 1. View your Advantage purchases by clicking on **Insights > Purchase orders** and then clicking **Run new report**.
- 2. Using the criteria pictured here, enter your preferred start / end dates and Advantage billing account to find purchases you've made within a desired time period.

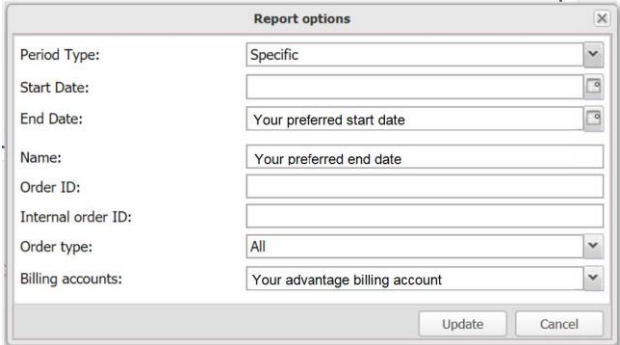

3. **Highlight and copy** the purchase order ID (the numbers after the # in the Order ID column of the report results).

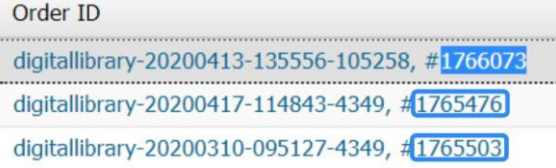

- 4. Under the curate tab, click **Standard curation** and open an **Advanced search**.
- 5. **Paste** your copied PO into the Purchase Order ID Field.
- 6. **Run** the search.
- 7. **Add** desired titles to a collection.
- 8. **Publish** your collection.

## Purchase Order ID 1766073

2